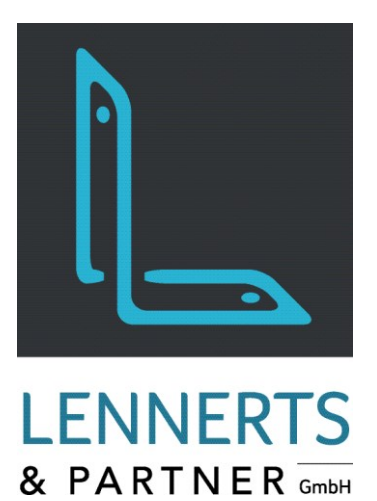

# **MobileApps - Inventur**

Dokumentation

 $\vartheta$ 

SCHWARZ

 $\sqrt{8}$ 

**Allgemeiner Seite 03** 

St. 24<br>St. 24<br>Treppe

 $\overline{9}$ 

Version: 01. Februar 2022

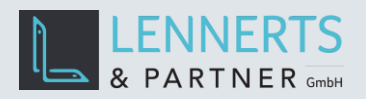

# MobileApps - Inventur

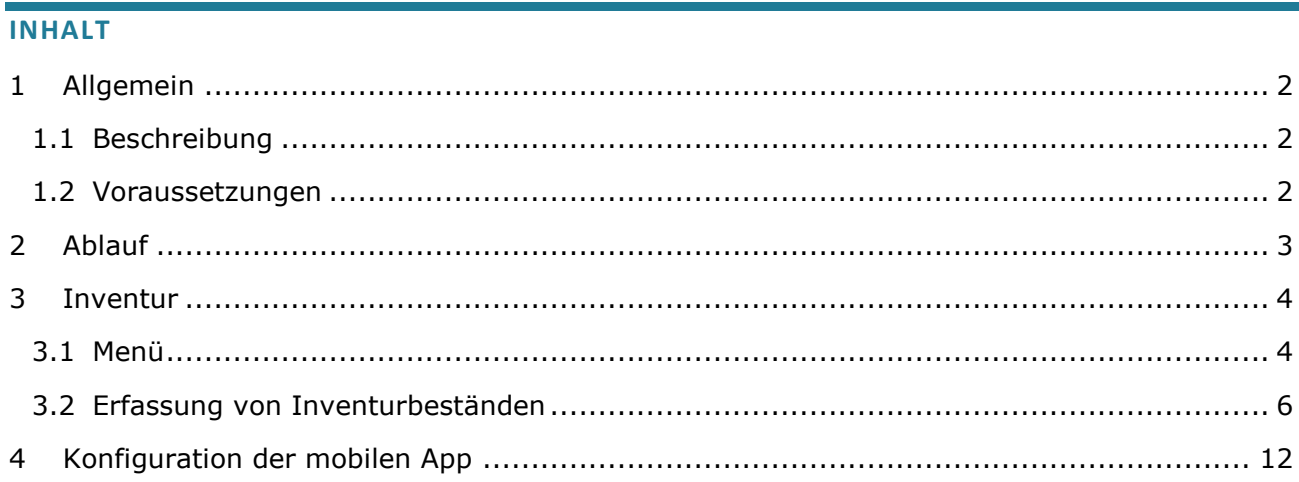

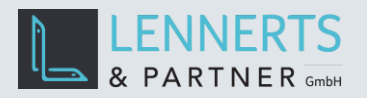

### <span id="page-2-0"></span>**1 ALLGEMEIN**

#### <span id="page-2-1"></span>**1.1 BESCHREIBUNG**

Die mobile App "Inventur" wurde so konzipiert, dass diese auf einem mobilen Scanner läuft. Sie erlaubt die Erfassung von Inventurmengen je Bund.

#### <span id="page-2-2"></span>**1.2 VORAUSSETZUNGEN**

Die mobile App benötigt ein Gerät, welches entweder mit Windows 10 Betriebssystem in der Mindestversion 1809 oder mit Android Betriebssystem in der Mindesversion 8.0 ausgestattet ist.

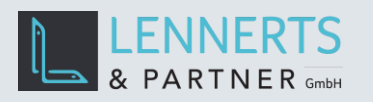

<span id="page-3-0"></span>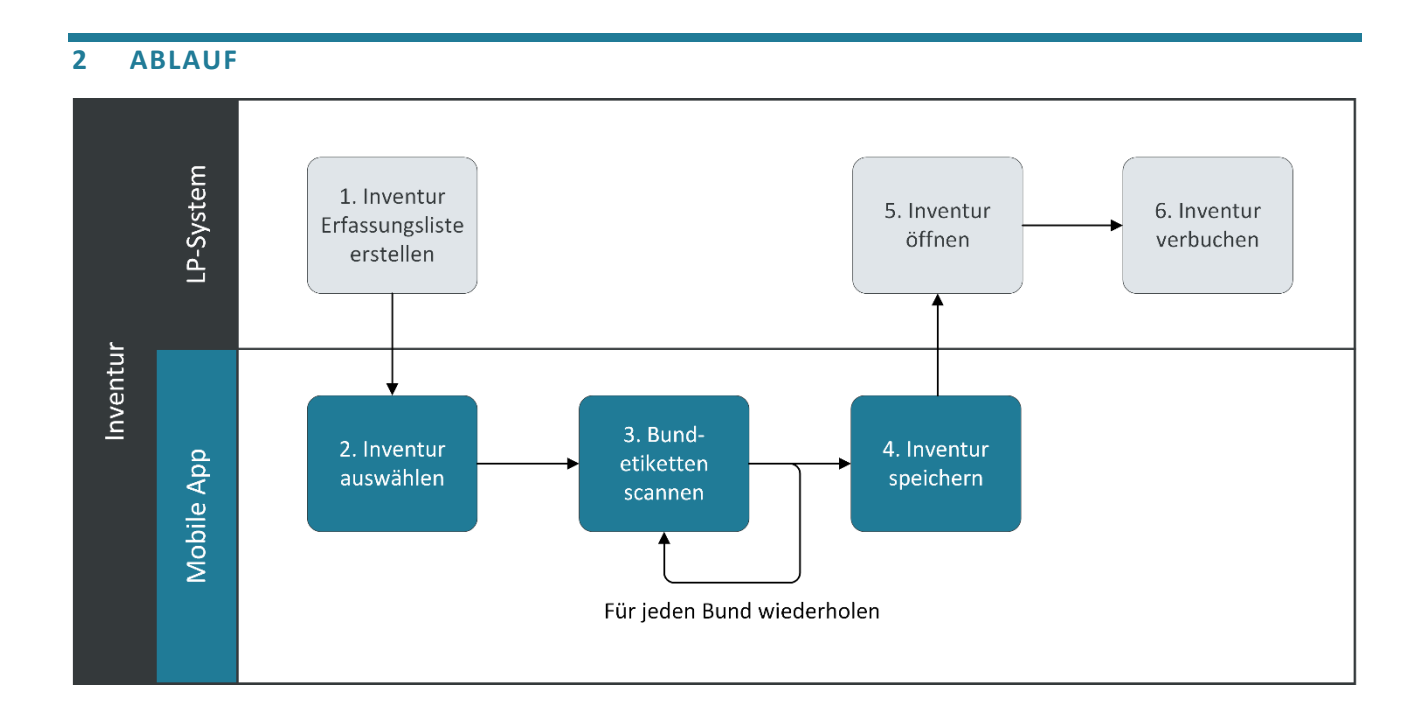

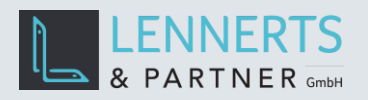

## <span id="page-4-0"></span>**3 INVENTUR**

## <span id="page-4-1"></span>**3.1 MENÜ**

Der folgende Bildschirm wird angezeigt nachdem die Applikation gestartet wurde.

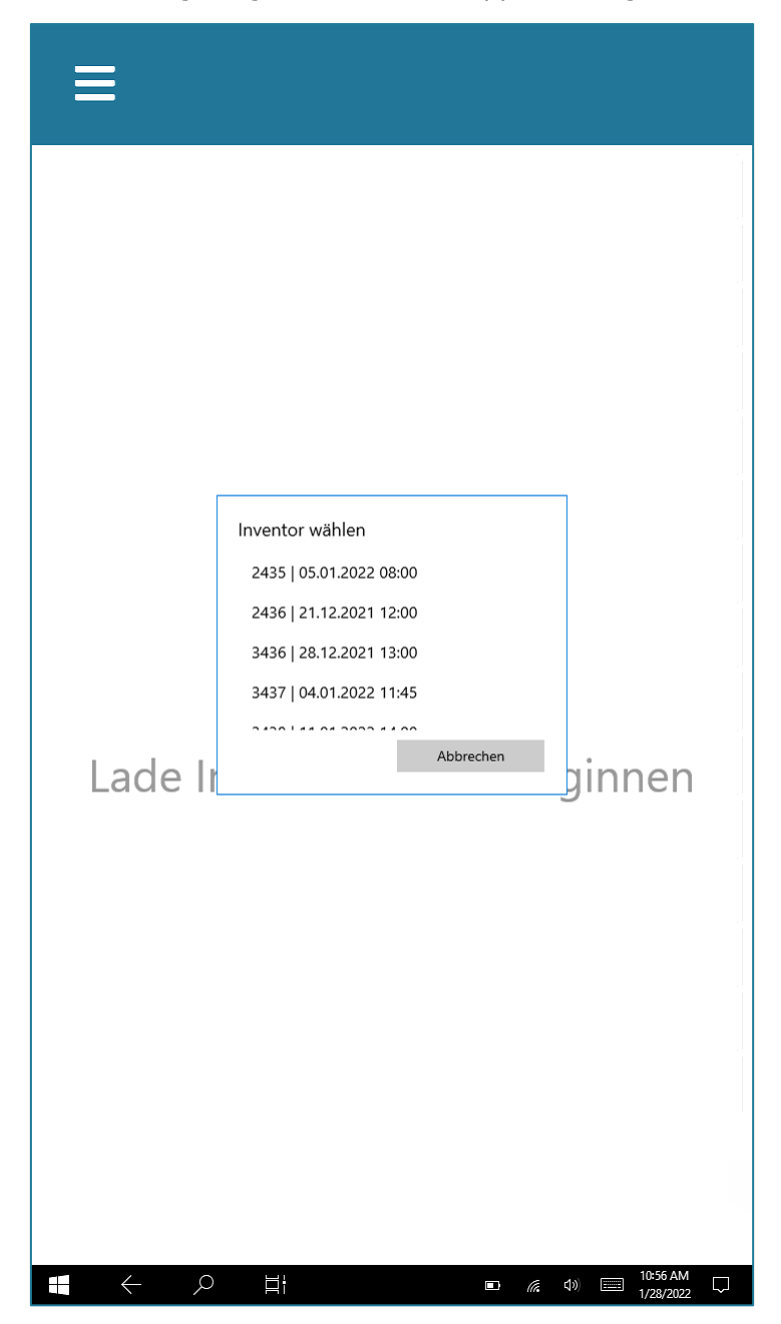

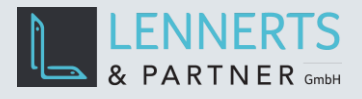

Der Button oben links öffnet das Menü.

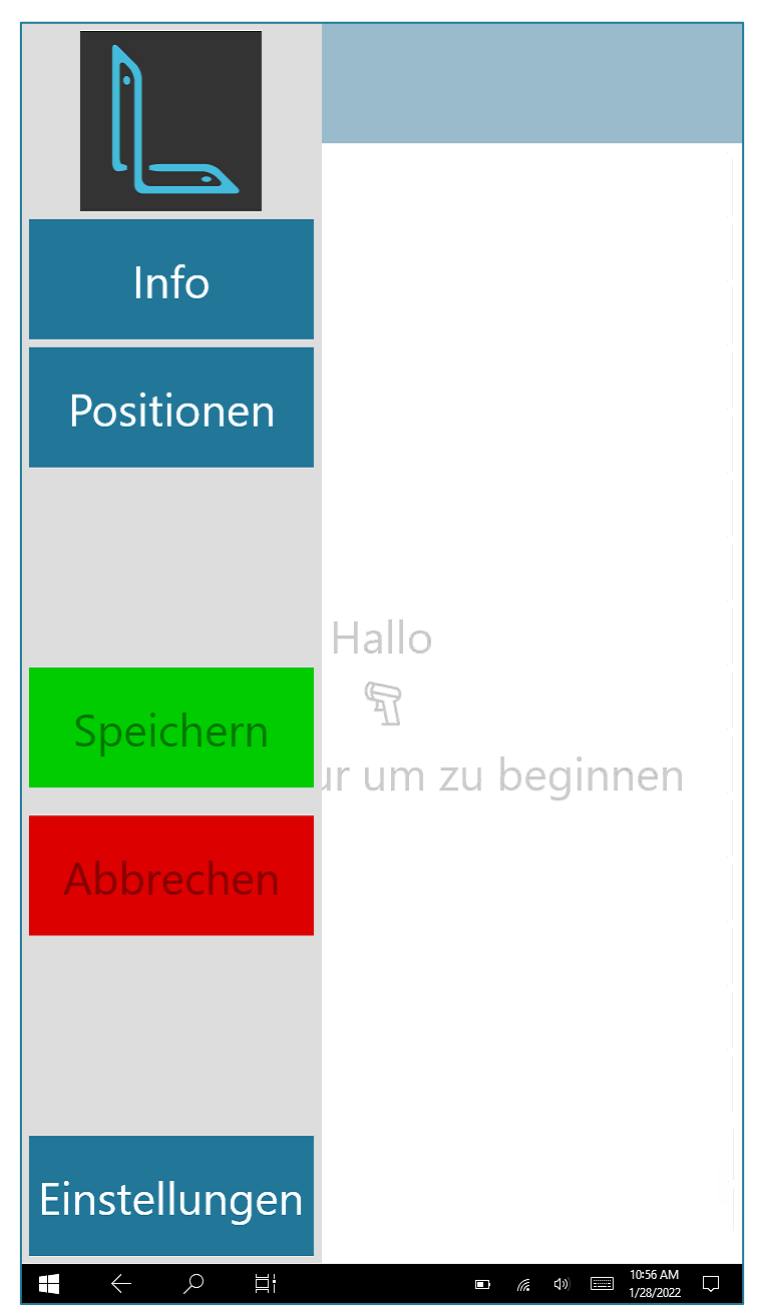

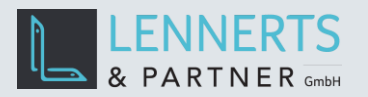

### <span id="page-6-0"></span>**3.2 ERFASSUNG VON INVENTURBESTÄNDEN**

Um Inventurbestände zu erfassen wird zunächst in LP-SYSTEM eine neue Inventur angelegt.

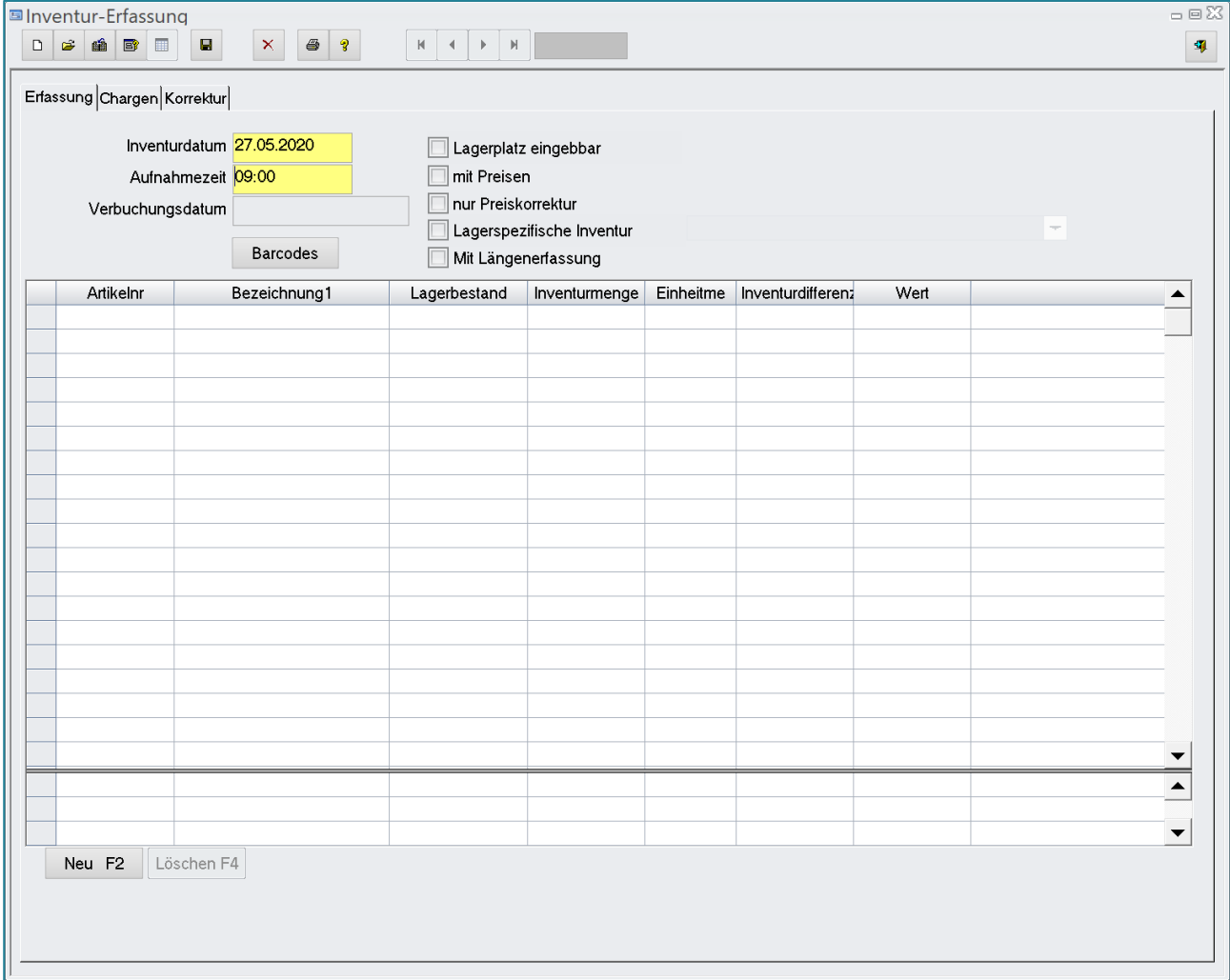

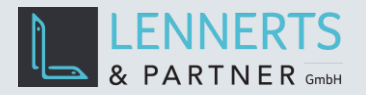

Anschließend wird die App auf dem Gerät gestartet. Nach dem Start bzw. durch einen Klick auf den Button "Aktualisieren" wird eine Liste der vorhandenen und noch nicht gebuchten Inventuren angezeigt. Wählen Sie hier die gewünschte Inventur aus.

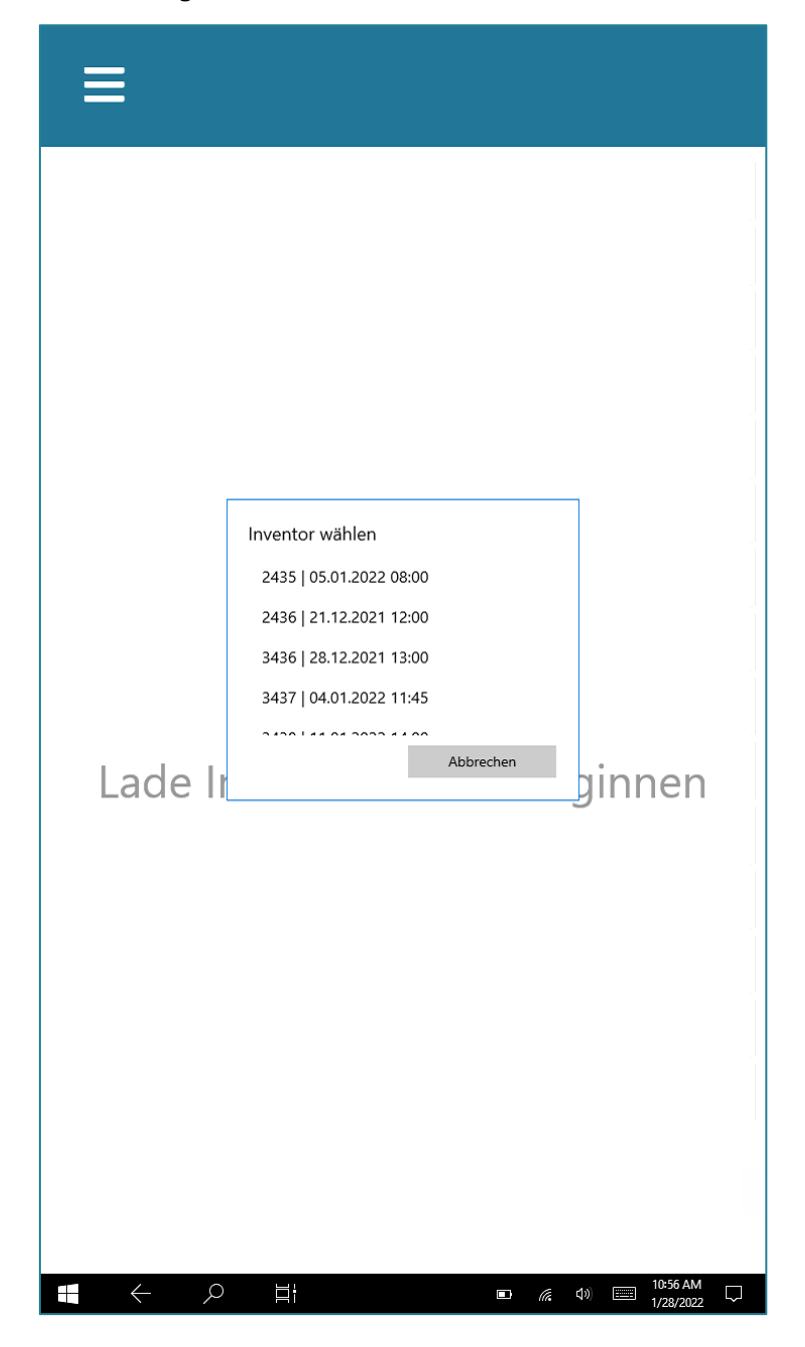

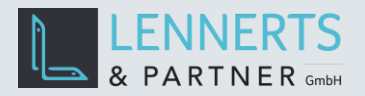

Nun scannen Sie die aufzunehmenden Bunde. Für jeden neuen Artikel wird automatisch eine Summenzeile eingefügt. Für jeden neuen Bund wird eine Bundzeile eingefügt und die Summenzeile entsprechend neu berechnet.

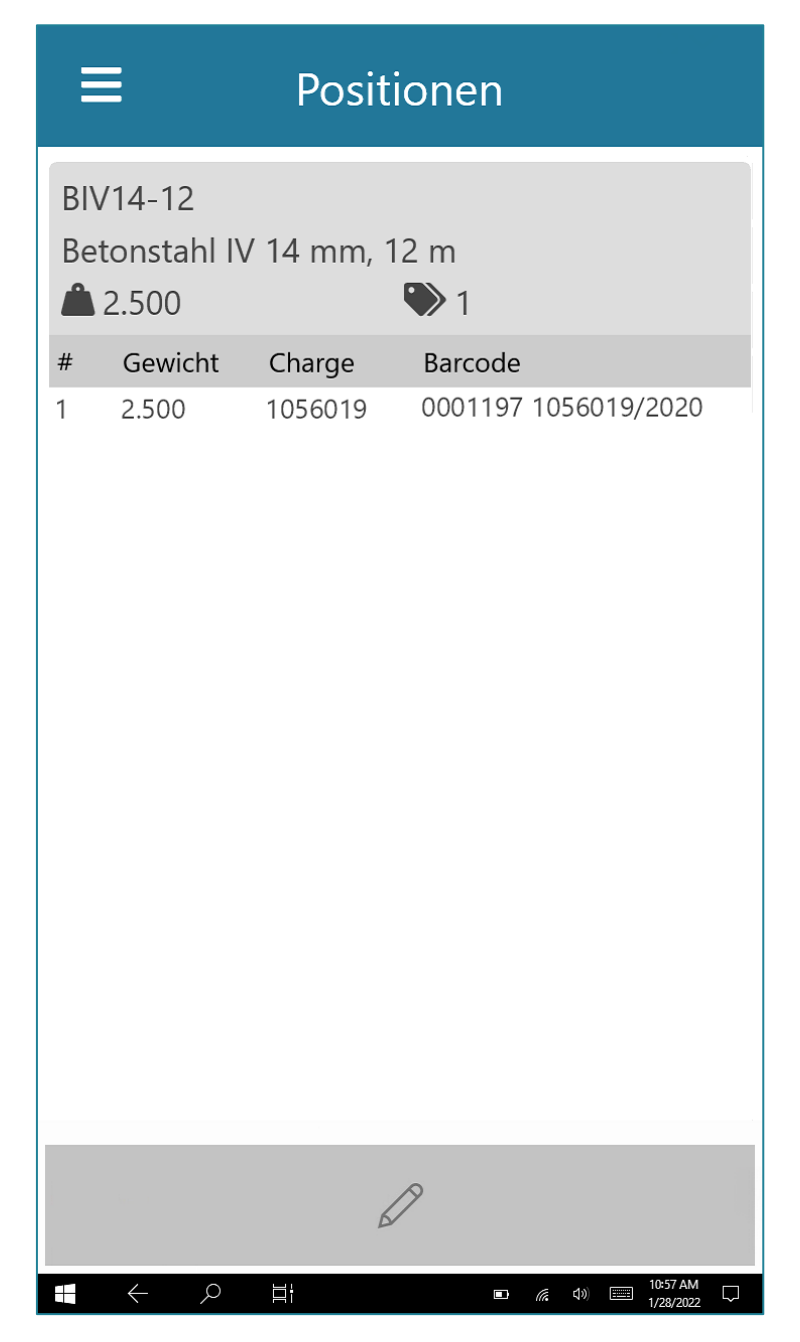

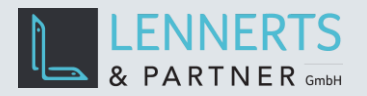

Die Bunde werden automatisch mit ihrem Eingangsgewicht übernommen. Sollte dieses Gewicht geändert werden müssen, können Sie den entsprechenden Bund wählen und den Bearbeiten-Button unten klicken.

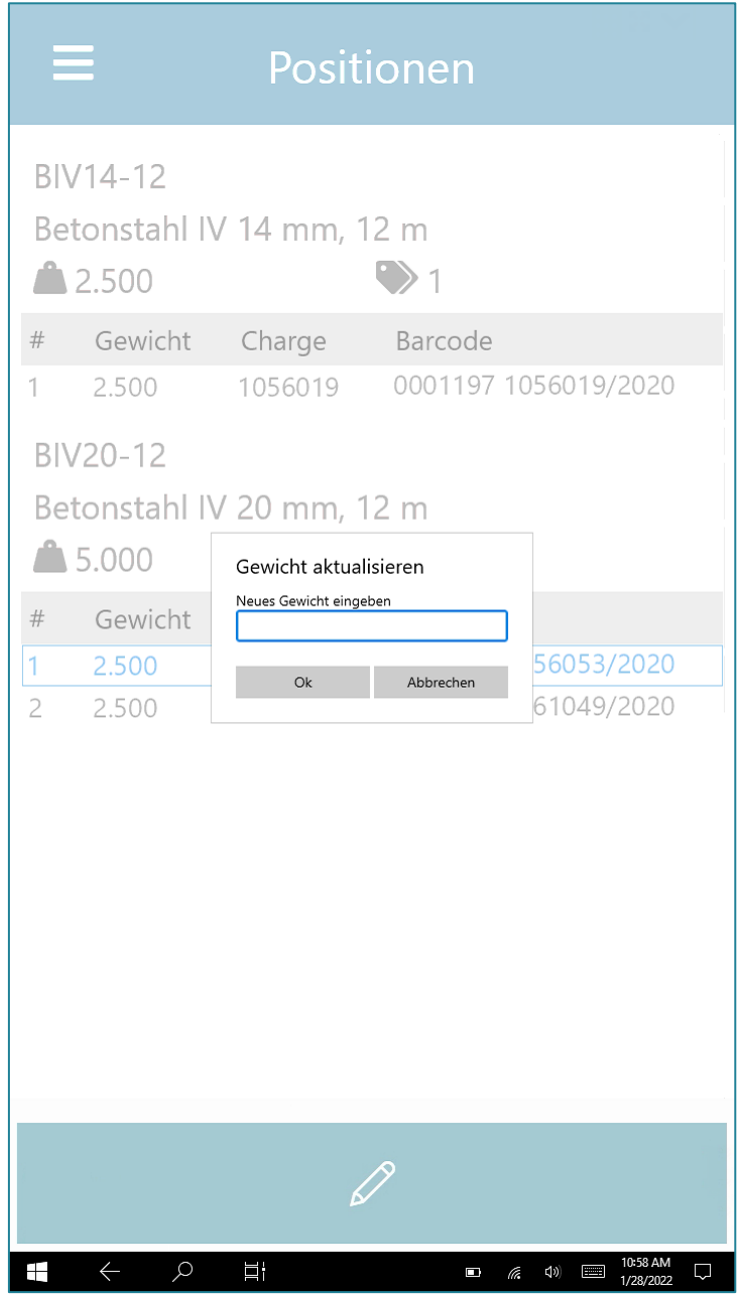

Ist die Erfassung der Inventurbestände abgeschlossen, klicken Sie auf den Button "Speichern".

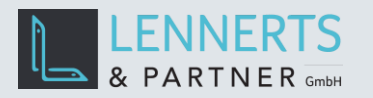

Die Inventur mit den erfassten Mengen kann nun in LP-SYSTEM geöffnet werden.

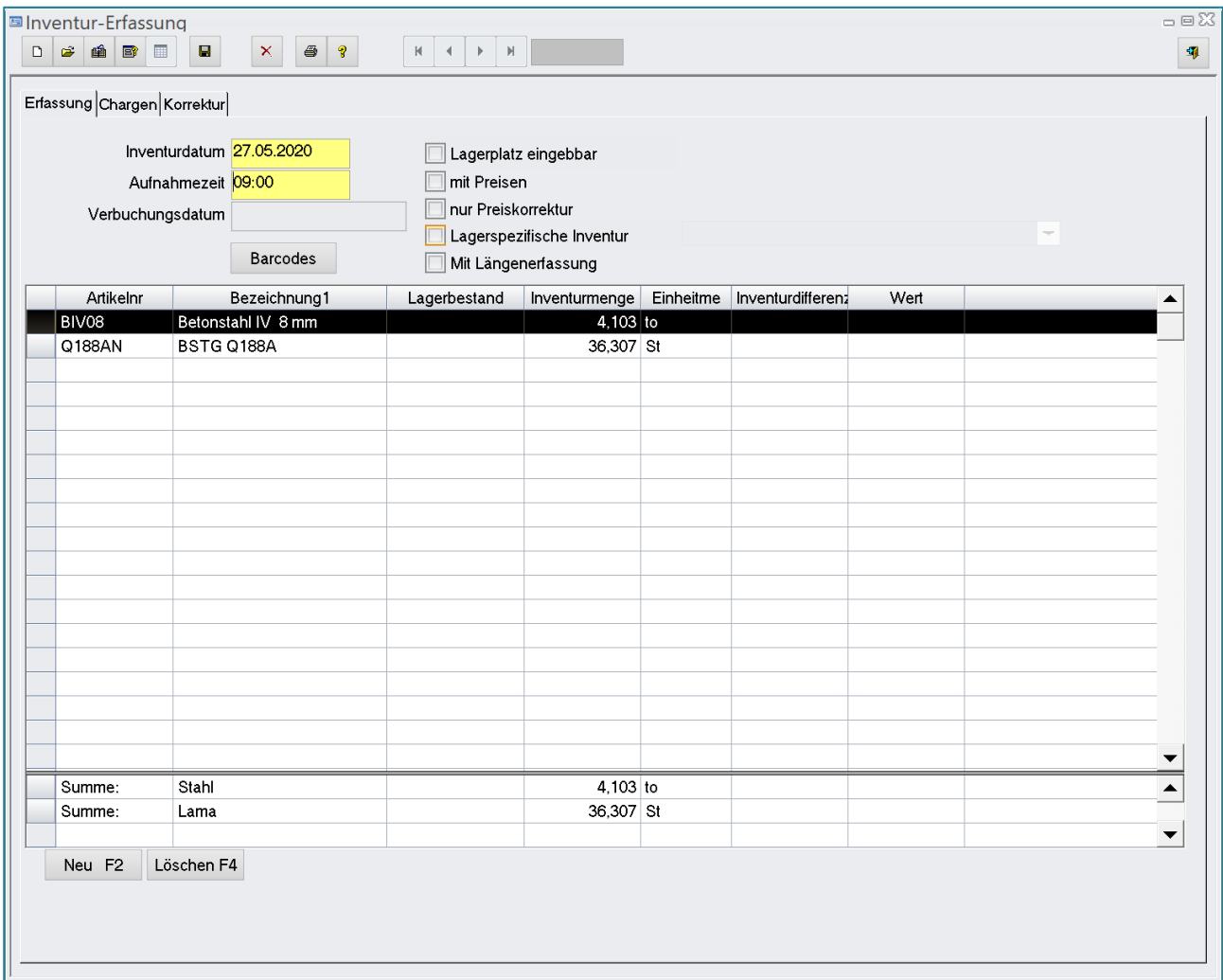

Unter dem Tab "Chargen" können die gescannten Bunde mit Chargennummern geprüft werden.

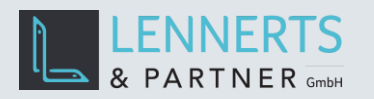

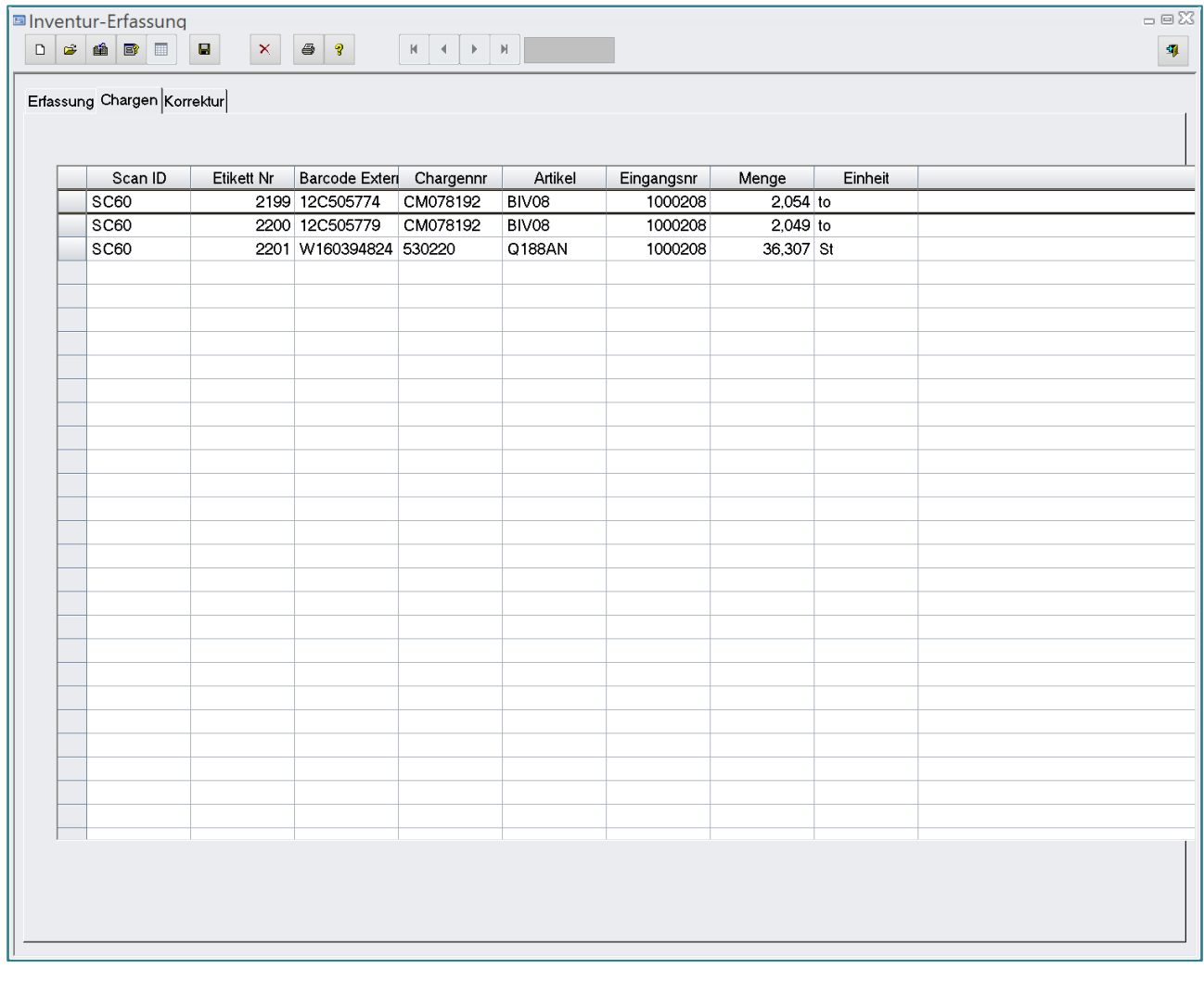

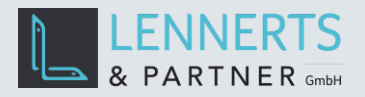

## <span id="page-12-0"></span>**4 KONFIGURATION DER MOBILEN APP**

Wählen Sie im Menü den Punkt "Einstellungen" um die App zu konfigurieren. In den Einstellungen können Sie die Sprache der App wählen.

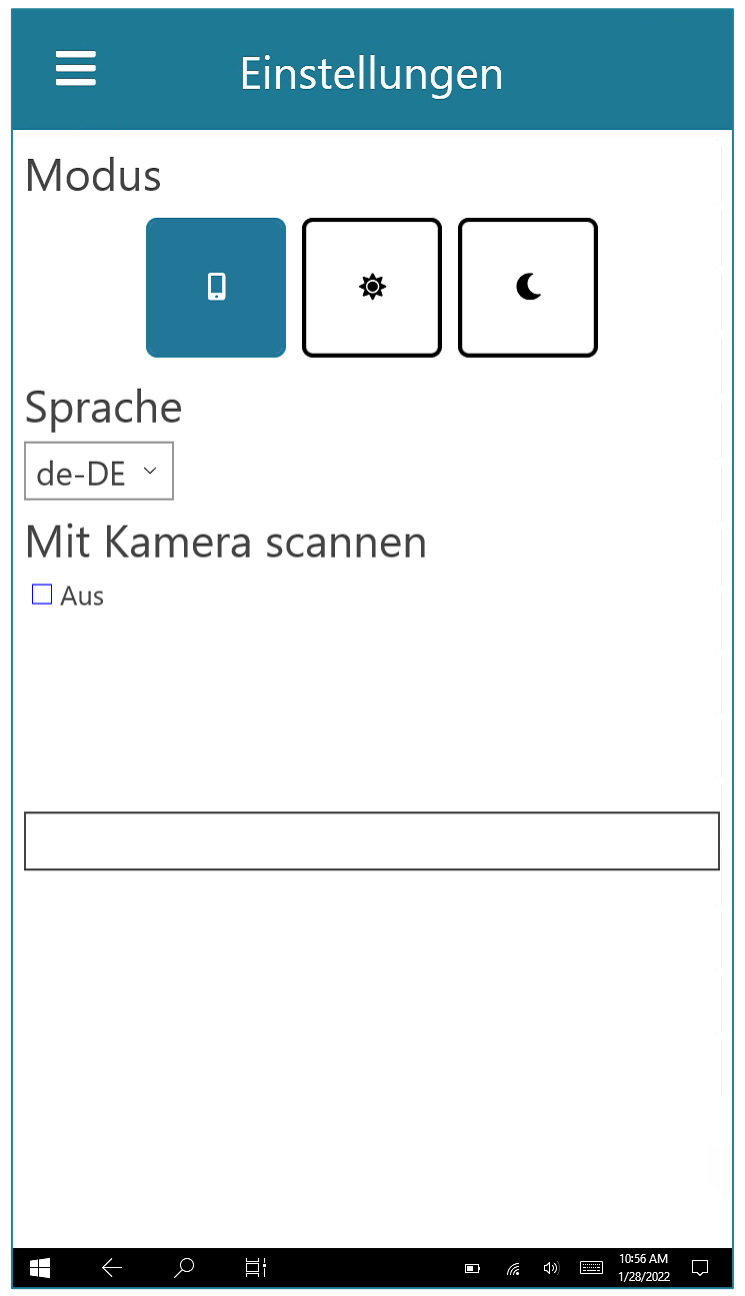